## **STEP 1 Install and power up**

Install the front camera behind the rear view mirror. Install the rear camera at the top of the back windshield. Remove any foreign matter and clean and dry the windshield before installation.

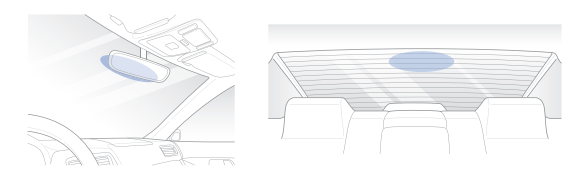

## **Warning**

• Do not install the product in a location where it can obstruct the driver's field of vision.

Turn off the engine. Open the cover of the microSD card slot, gently push the card into the slot until it locks into place and close the cover.

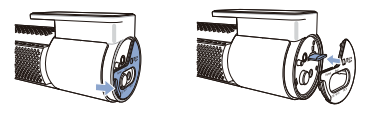

To insert the SIM card, remove the bracket from front camera. Then open SIM slot by using SIM eject tool.

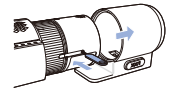

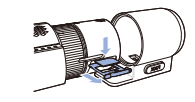

## **Note**

• DR750X LTE Plus is only compatible with 4G LTE network.

DR750X LTE Plus **13**

## **Note**

- For detailed information about activation of SIM card, please check "SIM activation guide" in the packaging box or visit BlackVue Help Center: **https://helpcenter. blackvue.com -> SIM Activation Guide (LTE Series).**
- $(C)$  Peel off the protective film from the double-sided tape and attach the front camera to the windshield behind the rear-view mirror.

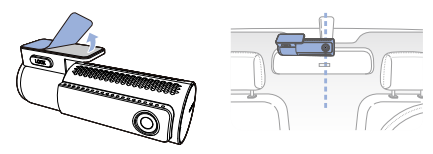

Adjust the angle of the lens by rotating the body of the front camera. We recommend pointing the lens slightly downwards (≈10° below horizontal), so as to record video with a 6:4 road to background ratio.

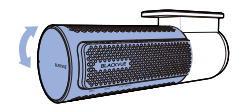

 $E$ ) Peel off the protective film from the double-sided tape and attach the rear camera to the rear windshield. Adjust the angle of the lens by rotating the body of the rear camera.

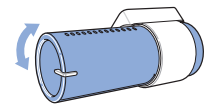

**14** BLACKVUE

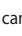

 $(F)$  Connect the front camera ('Rear' port) and the rear camera ('V out') using the rear camera connection cable.

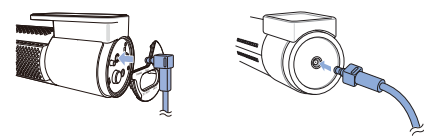

Use the pry tool to lift the edges of the rubber window sealing and molding and tuck in the rear camera connection cable.

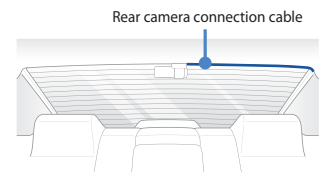

- Plug the power cord into the cigarette lighter socket and the front camera.
	- Use the pry tool to lift the edges of the windshield trim/molding and tuck in the power cord.

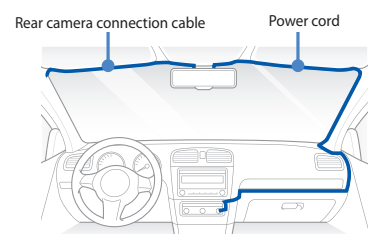

DR750X LTE Plus **15**

ENGLISH

- Turn on the engine. The BlackVue dashcam will power up and start recording. Video files are stored on the microSD card.
- Turn off the engine. The dashcam will automatically stop recording and power down. To record in parking mode while the engine is off please install a parking mode kit/battery from the **BlackVue Power Magic** range of accessories (sold separately).

## **Note**

• When you run the dashcam for the first time the firmware is automatically loaded onto the microSD card. After the firmware has been loaded onto the microSD card you can customize settings using BlackVue Viewer on a computer.

## **STEP 2 Playback**

### **Playing video files on your smartphone (Android/iOS)**

- Search for the BlackVue app in the Google Play Store or Apple App Store and install it on your smartphone.
- "Pair" your smartphone with the BlackVue dashcam via Wi-Fi direct.
	- (i) Press the Wi-Fi button once to turn on Wi-Fi.
	- (ii) Go to your smartphone's **Settings** then select **Wi-Fi**, and make sure Wi-Fi is turned on.

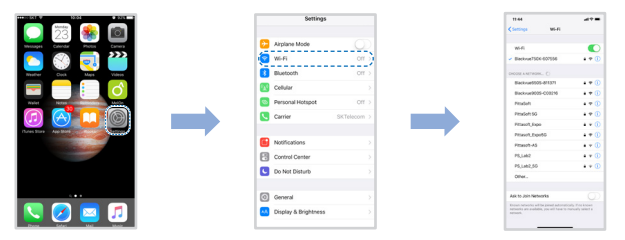

- (iii) Choose your BlackVue dashcam from the network list. The dashcam's default SSID begins with its model number (e.g. BlackvueDR750XLTEPlus-\*\*\*\*\*\*).
- (iv) Enter the password and tap join.
	- \* The default Wi-Fi SSID and password are printed on the dashcam's label or on the product pad inside the packaging box.

ENGLISH

(v) Open the BlackVue app and select **Connect to camera.**

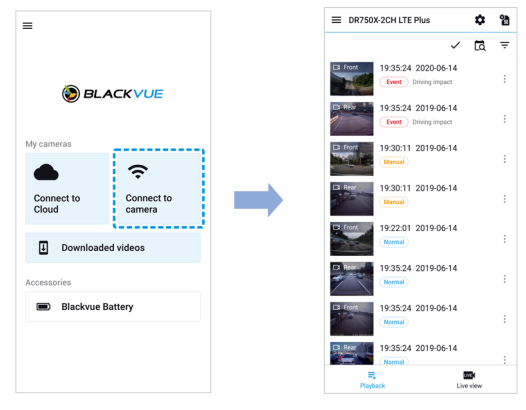

Select the video file you want to play from the video list.

## **Note**

- y Wi-Fi direct lets you connect your smartphone to your dashcam via Wi-Fi within a range of 10m.
- y For quick playback and download of the recordings, you can select the "Quick play file" option from App settings.
- All images shown are for illustration purpose only. Actual app may differ from images shown.

#### **Playing video files on your computer (Windows/macOS)** ∩

Remove the microSD card from the dashcam.

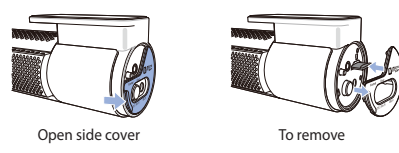

Insert the card into the microSD card reader and connect it to a computer.

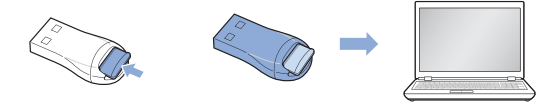

- Download BlackVue Viewer program from **www.blackvue.com > Support > Downloads** and install it on your computer.
- Run BlackVue Viewer. To play, select a video and click on the play button or double click the selected video.

ENGLISH

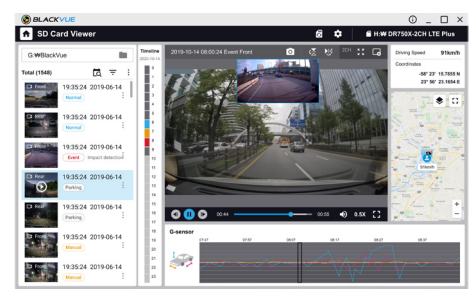

Windows/macOS Viewer

**Note**

• All images shown are for illustration purpose only. Actual program may differ from images shown.

## **STEP 3 Changing dashcam's time zone and other firmware settings.**

The dashcam's time zone is initially set to (GMT-11). To display the correct time please select your time zone.

### **Using your smartphone (Android/iOS)**

- "Pair" your smartphone with the BlackVue dashcam via Wi-Fi direct (for details see STEP 2 'Playing video files on your smartphone')
- Open the BlackVue app and select **Connect to camera.**
	- Tap the  $\clubsuit$  button to access the Firmware settings menu.

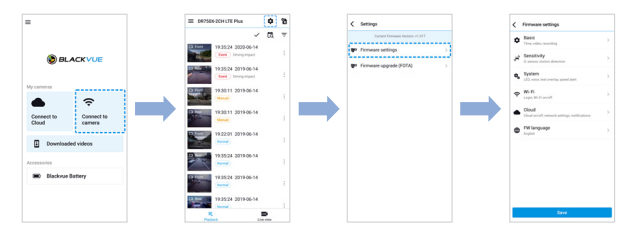

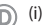

(i) Select **Firmware settings > Basic > Time**.

- (ii) Select your time zone to auto-sync with GPS time or you can set the time and date manually after enabling **Manual time setting**.
- $(E)$  Go back to the Firmware settings menu and configure other desired settings. Settings that can be changed include Wi-Fi SSID & password, image quality, sensitivity settings, voice recording on/off, speed unit (km/h, MPH, off), LEDs on/off, voice guidance volume, Cloud settings etc. Once settings are configured, tap  $\leq$  and tap **Save**.

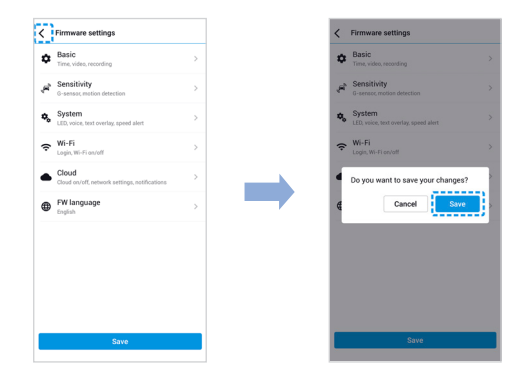

## **Changing the dashcam's time zone and other firmware settings on your computer (Windows/macOS)**

Run BlackVue Viewer program after connecting dashcam's microSD card to your computer. Click on the  $\clubsuit$  button to open the BlackVue settings panel.

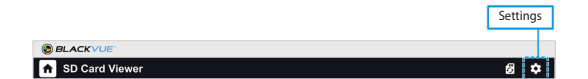

Settings that can be changed include Wi-Fi SSID & password, image quality, sensitivity settings, voice recording on/off, speed unit (km/h, MPH, off), LEDs on/off, voice guidance volume, Cloud settings etc.

For more information about changing the settings in BlackVue Viewer, please download the manual from **www.blackvue.com > Support > Manuals.**

## **STEP 4 Connect to BLACKVUE CLOUD**

#### **Create an account**

- (i) Open the BlackVue app.
- (ii) Tap the  $\equiv$  button in the top-left corner and select **Log in.**
- (iii) Enter your e-mail and password if you have an account, otherwise tap **Sign up** to create an account.
- (iv) You will receive an e-mail. Click the link in the email to finish creating your account.

**Register your dashcam with your account**

- (i) In the BlackVue app select **Connect to Cloud** and login to your account.
- (ii) Tap **Yes** to enable push notifications (this setting can be adjusted at any time later).
- (iii) Press + and then select  $P$  Add camera.
- (iv) Register your camera using one of the following methods:

**QR Code:** Press **Scan QR Code** and line up the QR Code on your smartphone's screen.

QR code/Cloud code/Serial number/IMEI number

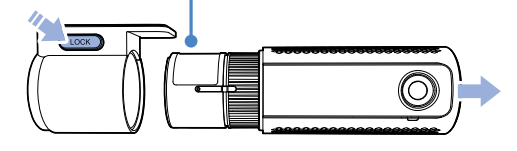

or

**Manual registration:** Enter your camera's Serial number and Cloud code and press **Add camera.**

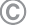

#### **Connect your BlackVue dashcam to a Wi-Fi hotspot for Cloud connectivity**

- (i) Make sure your BlackVue dashcam and mobile Wi-Fi hotspot are on.
- (ii) "Pair" your smartphone with the BlackVue dashcam via Wi-Fi direct (for details see STEP 2 'Playing video files on your smartphone')
- (iii) Open the BlackVue app. Select **Connect to camera** >  $\mathbf{\ddot{X}}$  > **Firmware settings** > **Cloud**.

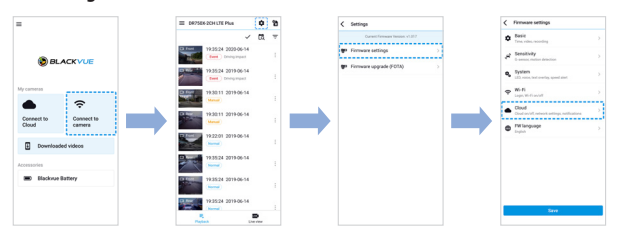

- (iv) Ensure **Enable Cloud service** is on. Select **Cloud service hotspot settings**.
- (v) Choose your Wi-Fi hotspot from the list. Enter the password and tap **OK**.

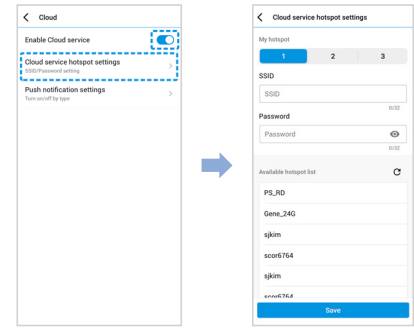

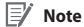

**24** BLACKVUE

- Up to 3 Wi-Fi hotspot SSIDs can be saved (e.g. home, portable hotspot and work).
- The BlackVue DR750X LTE Plus dashcam is not compatible with 5GHz wireless networks.

(vi) Go back to the Firmware settings menu, tap  $\leq$  and tap **Save**.

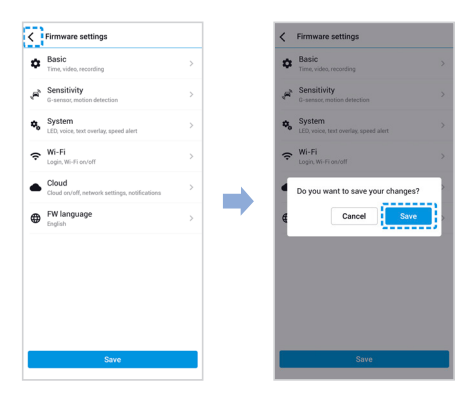

After rebooting, your dashcam will automatically establish internet connection. If internet connection was not established, please ensure Wi-Fi information was inserted correctly.

Select **Connect to Cloud** from the main screen to access all of the Cloud features.

### **Note**

• If LTE and Wi-Fi hotspot is available for internet connection, Wi-Fi hotspot will be in priority. If LTE connection is preferred at all times, please remove Wi-Fi hotspot information.

#### **Activate SIM card**

For full details, refer to the SIM activation guide that is included in the package.

- (i) Insert the SIM card as shown on STEP 1B.
- (ii) "Pair" your smartphone with the BlackVue dashcam via Wi-Fi direct (for details see STEP 2A)
- (iii) Open the BlackVue app and select **Connect to camera** >  $\mathbf{a}$ .
- (iv) Configure the APN settings to activate the SIM card. For detailed information, please check "SIM activation guide" in the packaging box or visit BlackVue Help Center: **https://helpcenter.blackvue.com -> SIM Activation Guide (LTE Series).**

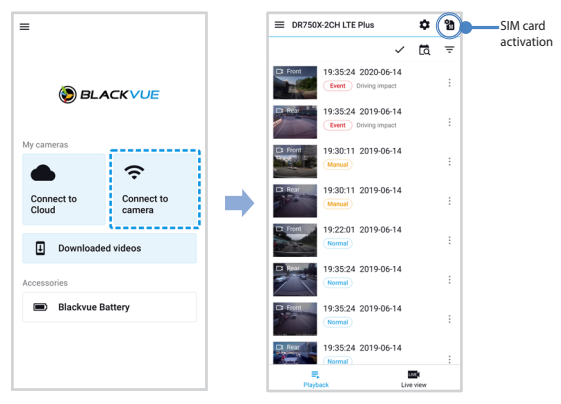

(v) Once your dashcam is connected to internet, you can go to the **Connect to Cloud** menu to use the Cloud features.

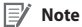

- To use the BlackVue Cloud Service, SIM card must be properly activated for Internet access via LTE network.
- When the dashcam is connected to internet, you can use BlackVue Cloud features such as remote Live View and Video playback, Real-time location, push notification, Auto-upload, remote Firmware update etc. on BlackVue app and PC Viewer.
- Some Cloud features may not work when surrounding temperature in high and/or LTE speed is slow.

For more information about using the BlackVue app, please refer to the manual from **www.blackvue.com > Support > Manuals.**

## **Tips for optimal performance**

For stable operation of the dashcam, it is recommended to format the microSD card once a month.

#### **On-device microSD card format:**

Press and hold the Format button for 5 seconds and once voice instructions start, release the button. Then, press and hold again for 5 seconds to format the microSD card.

#### **Format using BlackVue Viewer (Windows):**

Download **BlackVue Windows Viewer** from **www.blackvue.com > Support > Downloads** and install it on your computer. Insert the microSD card into the microSD card reader and connect the reader to your computer. Launch the copy of BlackVue Viewer that is installed on your computer. Click the Format **B** button, select the card drive and click OK.

#### **Format using BlackVue Viewer (macOS):**

Download **BlackVue Mac Viewer** from **www.blackvue.com > Support > Downloads** and install it on your computer. Insert the microSD card into the microSD card reader and connect the reader to your computer. Launch the copy of BlackVue Viewer that is installed on your computer. Click the Format  $\boldsymbol{\varepsilon}$  button and select the microSD card from the list of drives in the left frame. After selecting your microSD card select the Erase tab in the main window. Select "MS-DOS (FAT)" from the Volume Format drop-down menu and click Erase.

- Only use official BlackVue microSD cards. Other cards may have compatibility issues.
- $(\mathbb{C})$  Regularly upgrade the firmware for performance improvements and updated features. Firmware updates will be made available for download at **www.blackvue.com > Support > Downloads**.

#### 28 BLACKVUE

## **Customer Support**

For customer support, manuals and firmware updates please visit **www.blackvue.com** You can also email a Customer Support expert at **cs@pittasoft.com**

**ENGLIS** 

DR750X LTE Plus **29**

# Product specifications:

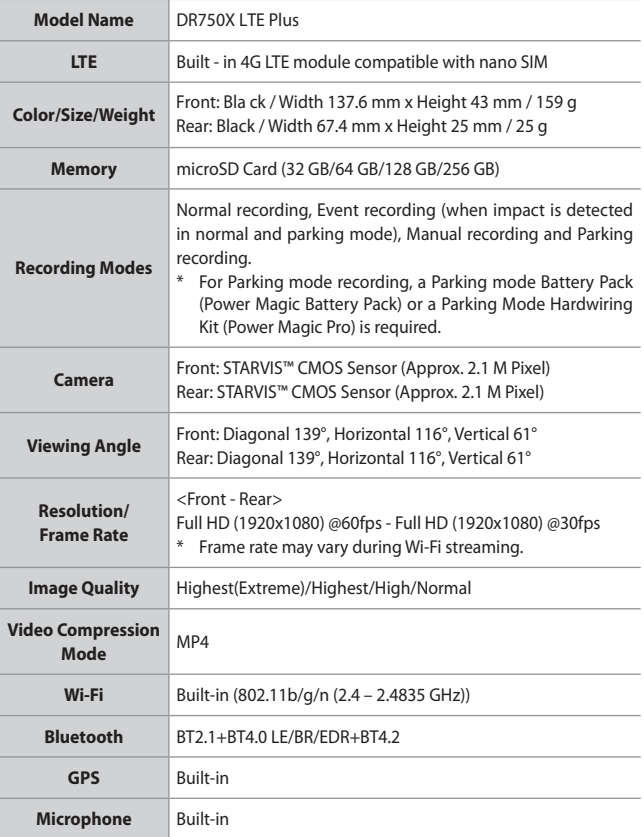

**30** BLACKVUE

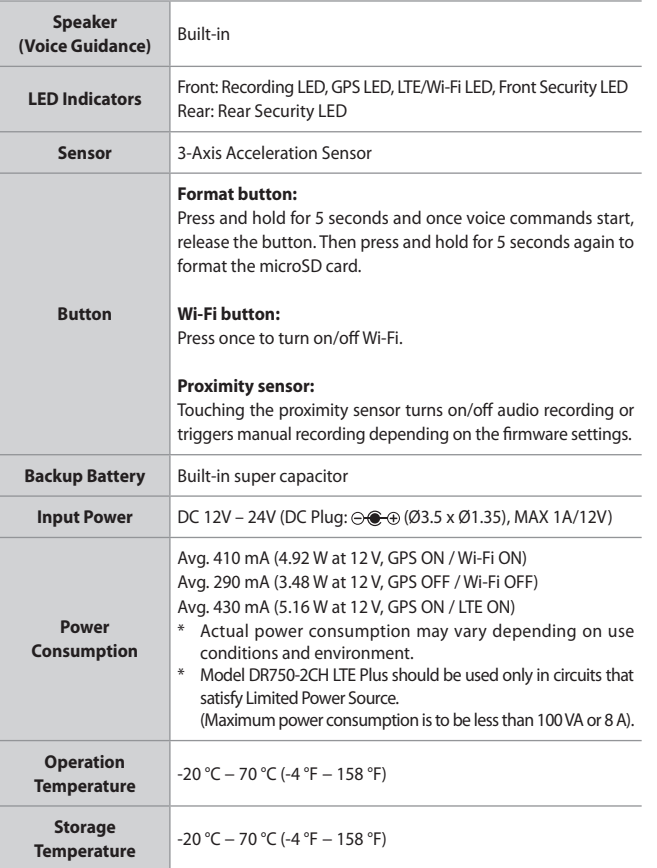

ENGLISI

DR750X LTE Plus **31**

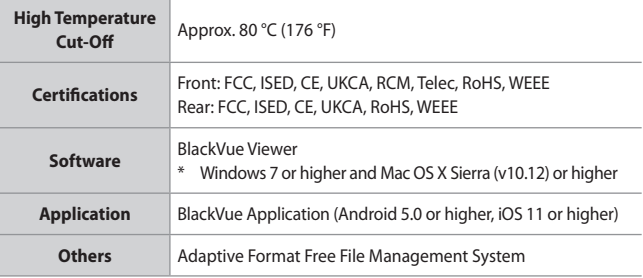

\* STARVIS is a trademark of Sony Corporation.

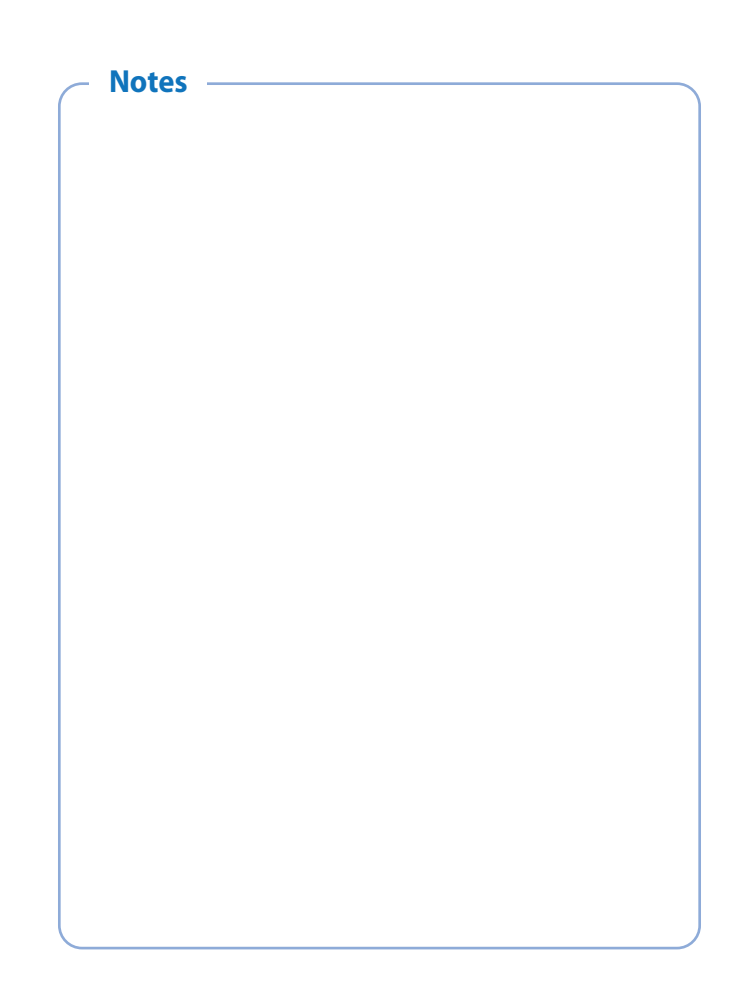

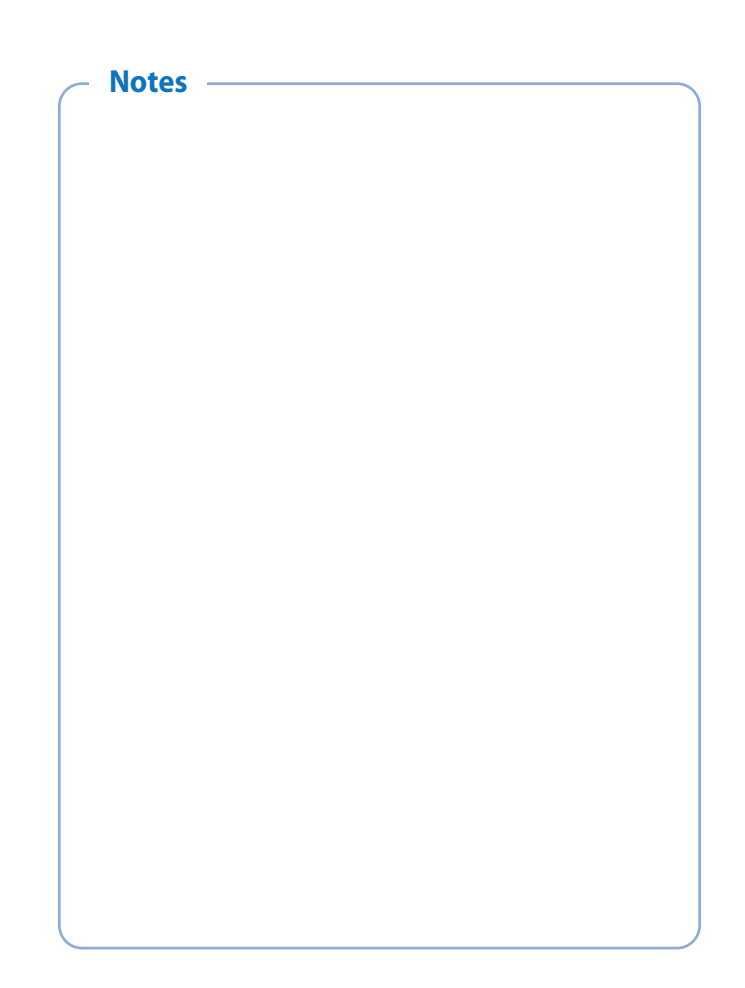

# **Product Warranty**

- **The term of this product warranty is 1 year from the purchase date. (Accessories such as an External Battery/ microSD Card: 6 Months)**
- We, PittaSoft Co., Ltd., provide the product warranty according to the Consumer Dispute Settlement Regulations (drawn up by the Fair Trade Commission). PittaSoft or designated partners will provide the warranty service upon request.

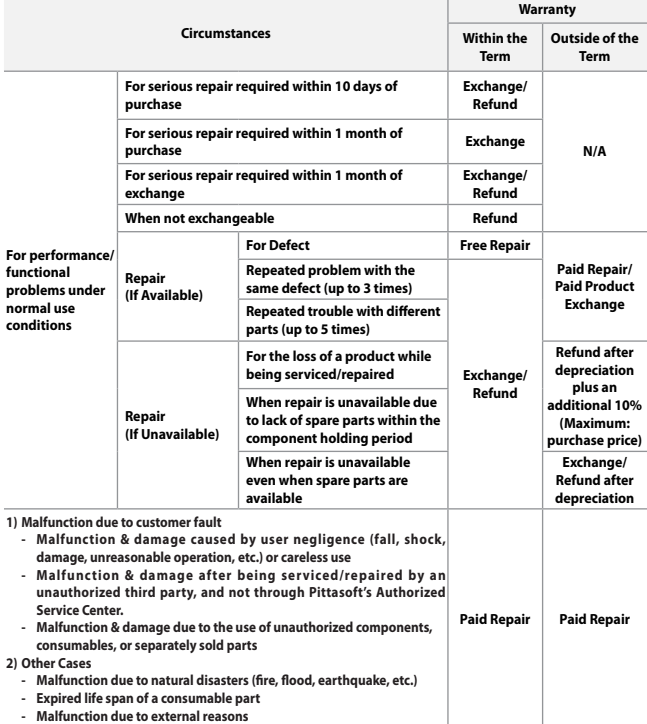

 $\blacksquare$  This warranty is only valid in the country where you purchased the product.

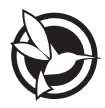

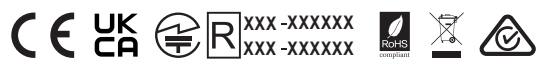

#### **FCC ID:YCK-DR750XLTEP /IC: 23402-DR750XLTEP Contains FCC ID: XMR201605EC25A/ Contains IC: 10224A-201611EC25A**

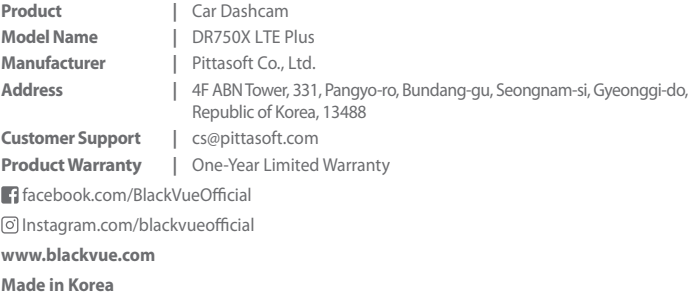

COPYRIGHT©2021 Pittasoft Co., Ltd. All rights reserved.